## **EdReady Quick Start Guide for Students**

#### **Registering with EdReady**

You need an account to use EdReady, so will need to register before you can start using it.

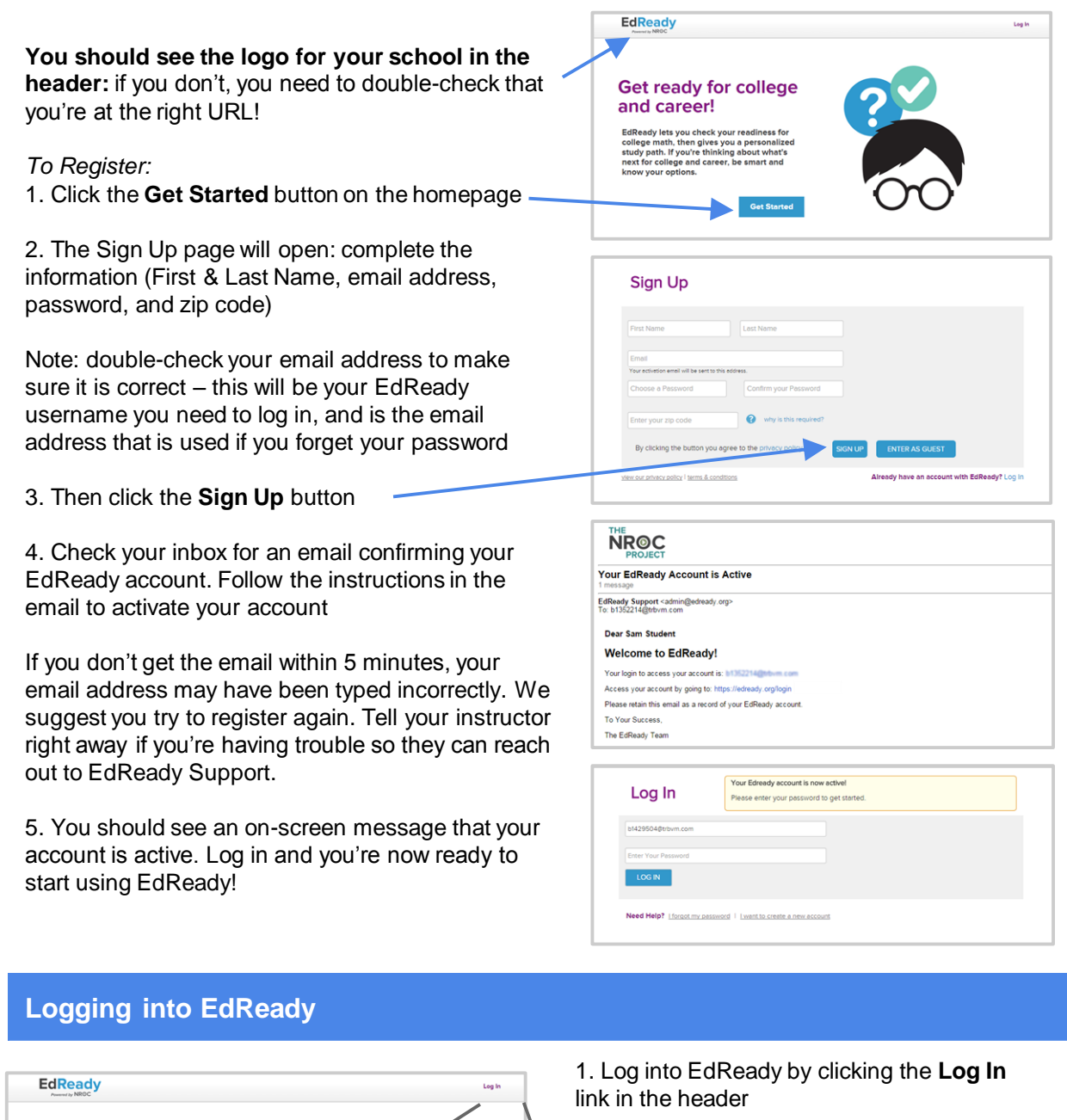

Log In

Log in

2. Enter your email and password, then click the **Log In** button

Note: If you forget your password, click the Forgot Password? link. You'll be asked to enter your Email Address (the one you used to register with EdReady), and a new password will be emailed to you

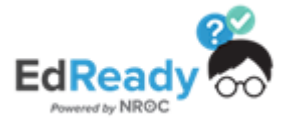

**Get Started** 

Email Password

Forgot Password?

**Get ready for college** 

EdReady lets you check your readiness for<br>college math, then gives you a personalized<br>study path. If you're thinking about what's<br>next for college and career, be smart and<br>know your options.

and career!

## **EdReady Quick Start Guide for Students**

#### **Goals & your Student Dashboard**

The first time you log into EdReady, you'll see a pop-up window like this. If you have been given a key or password, enter it in the textbox and click the **Submit** button. The textbox will be replaced with the name of the goal you entered the password for & joined.

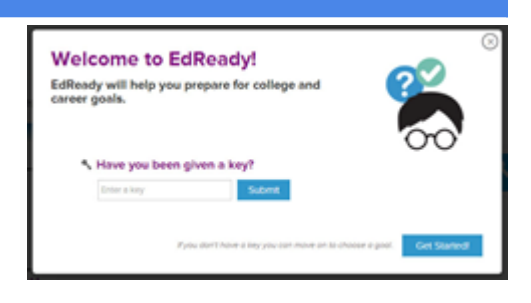

Click the **Get Started!** button or the '**x**' in the top right-hand corner to close this window.

If you ever need to enter a key at another time, just click the **Enter a key to add goals** button at any time. (See instructions below under 'h'.)

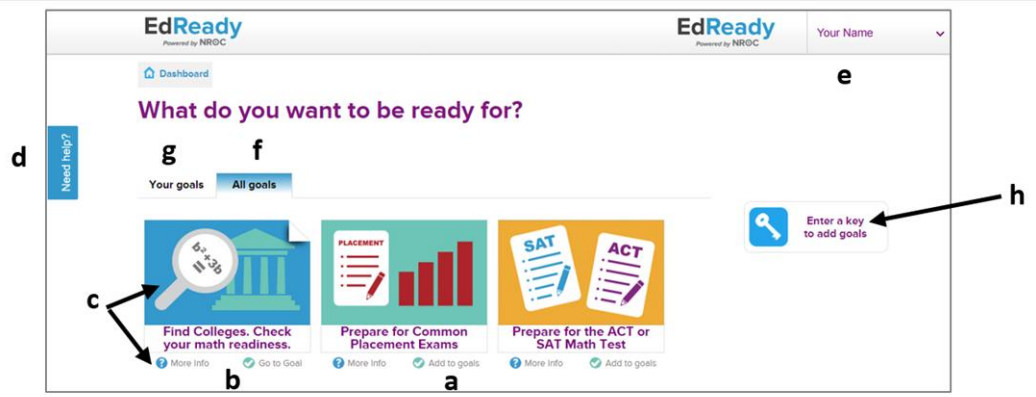

a. If you want to join a goal you see listed, click on the **Add to goals** link you see under the goal's name

b. If you want to work on a goal you already joined, click the **Go to goal** link: this is what you'll do most times you are working in EdReady. (See more details below in the 'Working on your Goals in EdReady' section)

c. Want more details about a goal? Click on the picture above the goal's name or the **More info** link below the goal's name

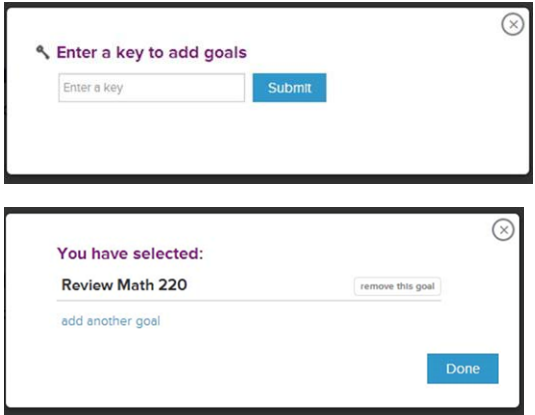

d. Click the **Need help?** area to search our knowledge base or reach out (see more details below)

e. Click your name in the header to see a menu where you can **Log Out** of EdReady and access your **My Account** page (to change your password or download your data)

f. The **All goals** tab will show all the goals in EdReady you have joined or can see

g. The **Your goals** tab will show the goals you've already joined

h. Have you been given a key or a password? Click on the **Enter a key to add goals** button and the window shown to the left will open. Enter the key in the textbox and click the **Submit**  button.

The textbox will be replaced with the name of the goal you just joined. (If you no longer want to join this goal, click the 'remove this goal' button.)

Click the **Done** button to close this window.

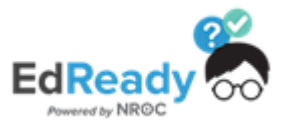

# **EdReady Quick Start Guide for Students**

### **Working on your Goals in EdReady**

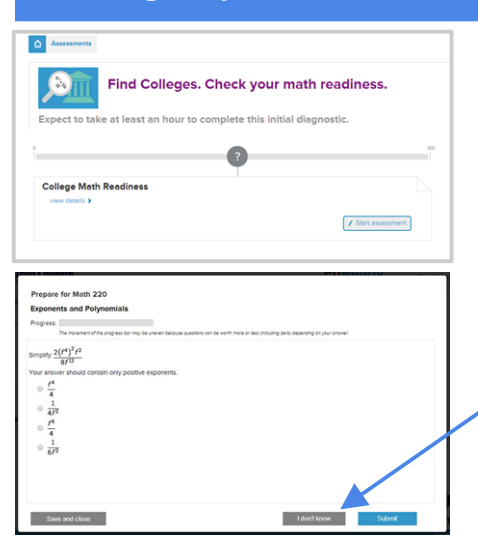

Click **Go to Goal** to work on that goal. (You may be asked to choose schools you're interested first). Once you're on a screen like this, click on the **Start assessment** button to begin building your personalized study path.

A window will open where you will be tested on your math knowledge.

Don't worry if you don't know something – if you don't know the answer to a question, just use the **I don't know** button to skip the question.

If you need to leave the test before you finish, click the **Save and close** button – you'll be able to finish this test at another time.

After you finish the initial test, you'll see a score show up on the scorebar, inside a purple circle. As you work in EdReady, your score will change to reflect your improved knowledge!

Once available, click the **Go to Study Path** button to see and work on the material you still need to work on. After you take the initial test, this is what you'll do to keep working in EdReady.

You'll be able to **Check your knowledge** for each topic, letting you test what you have learned and Master material. You can also **View Resources** for any topic, allowing you to access online courses directly from EdReady.

Ratios, Rates, and Proportions / Check Your Mastery / Chica your Knowledge

Want more details about your Study Path & working in EdReady? Visit the User Guide at [http://support.edready.org](http://support.edready.org/)

### **Need Help using EdReady?**

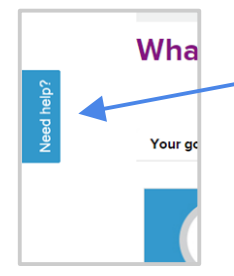

If you need any help using EdReady, you can always click the **Need help?** tab that shows up on the left-hand side of every page.

In the window that opens, enter some text about what you need help with, then click the **Next** button.

You will see some articles in our Help Center that may be able to help you. Click on the title of any article to have it open in a new tab. (If there are more than 5 articles that meet your search term, click the See all # results link to see the rest of them.)

Not seeing what you need? Click the **None of these are helpful - get in touch** button – this will allow you to submit a ticket directly to the EdReady Support team.

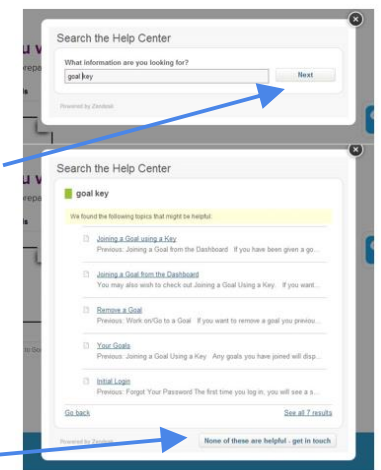

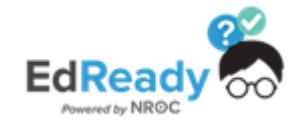